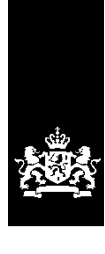

Dienst Uitvoering Onderwijs<br>Ministerie van Onderwijs, Cultuur en<br>Wetenschap

# Instructie GIR Handhaven

Rapport in postvak 'Wijzigingsverzoeken' afhandelen

Juni 2023 Versie 23.2.0

# Inhoudsopgave

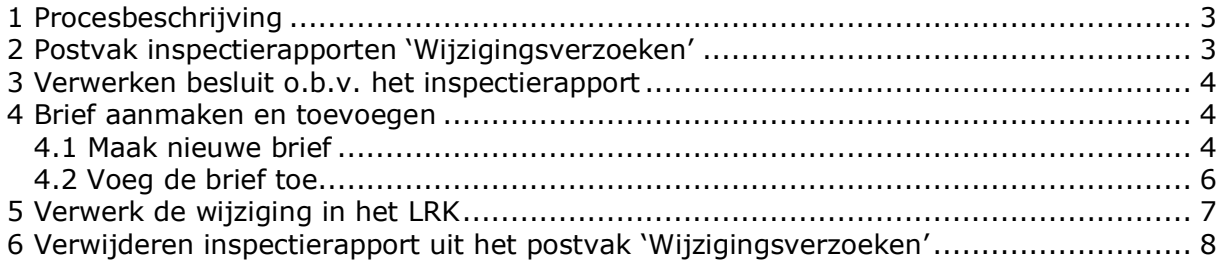

## <span id="page-2-0"></span>**1 Procesbeschrijving**

Naar aanleiding van een ontvangen wijzigingsverzoek van de houder kan het nodig zijn om een inspectieonderzoek uit te laten voeren. Bijvoorbeeld wanneer een houder verzoekt het aantal kindplaatsen te verhogen, moet onderzocht worden of de voorziening daar de benodigde faciliteiten voor heeft.

Nadat u een verzoek om een incidenteel onderzoek in het kader van de wijziging heeft gedaan aan de GGD, vindt er een inspectieonderzoek plaats, waarna het definitieve inspectierapport wordt geplaatst in het postvak 'Wijzigingsverzoeken' in GIR Handhaven.

**Let op**: een wijzigingsverzoek moet binnen 8 weken worden afgehandeld. Er is in het postvak 'Wijzigingsverzoeken' geen bewaking van deze beslistermijn. Het is dus van belang dat u de beslistermijn zelf bewaakt.

### <span id="page-2-1"></span>**2 Postvak inspectierapporten 'Wijzigingsverzoeken'**

In het postvak 'Wijzigingsverzoeken' worden alle definitieve inspectierapporten geplaatst van incidentele onderzoeken die zijn uitgevoerd naar aanleiding van een wijzigingsverzoek.

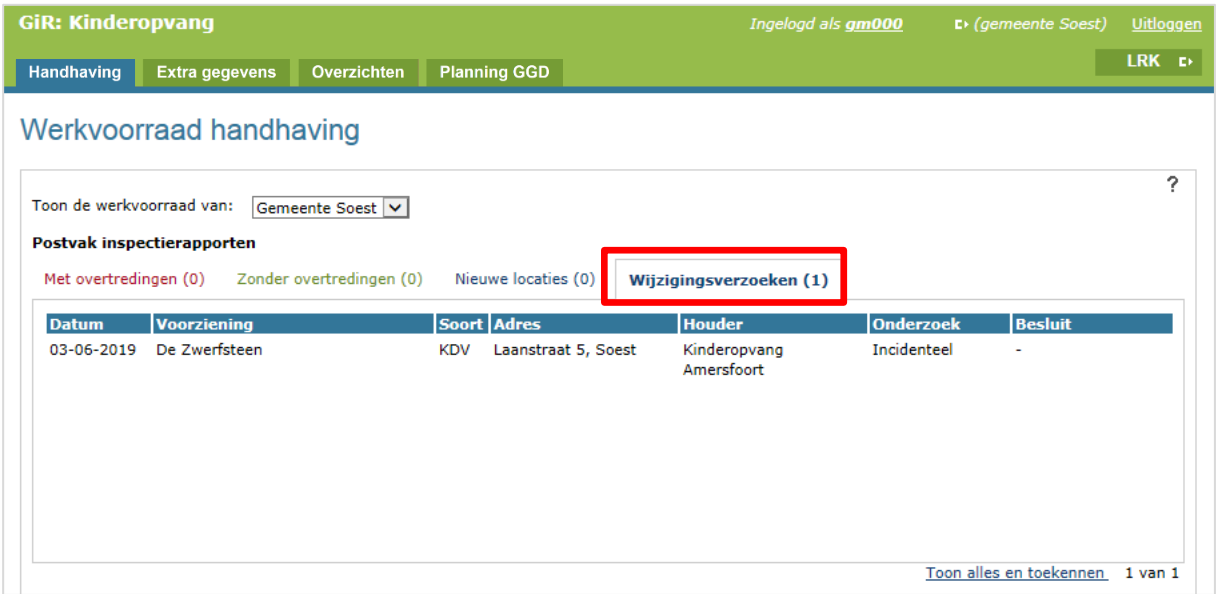

## <span id="page-3-0"></span>**3 Verwerken besluit o.b.v. het inspectierapport**

Op basis van het inspectierapport neemt de gemeente een besluit om de wijziging wel of niet door te voeren.

• Klik op het inspectierapport om hem te openen

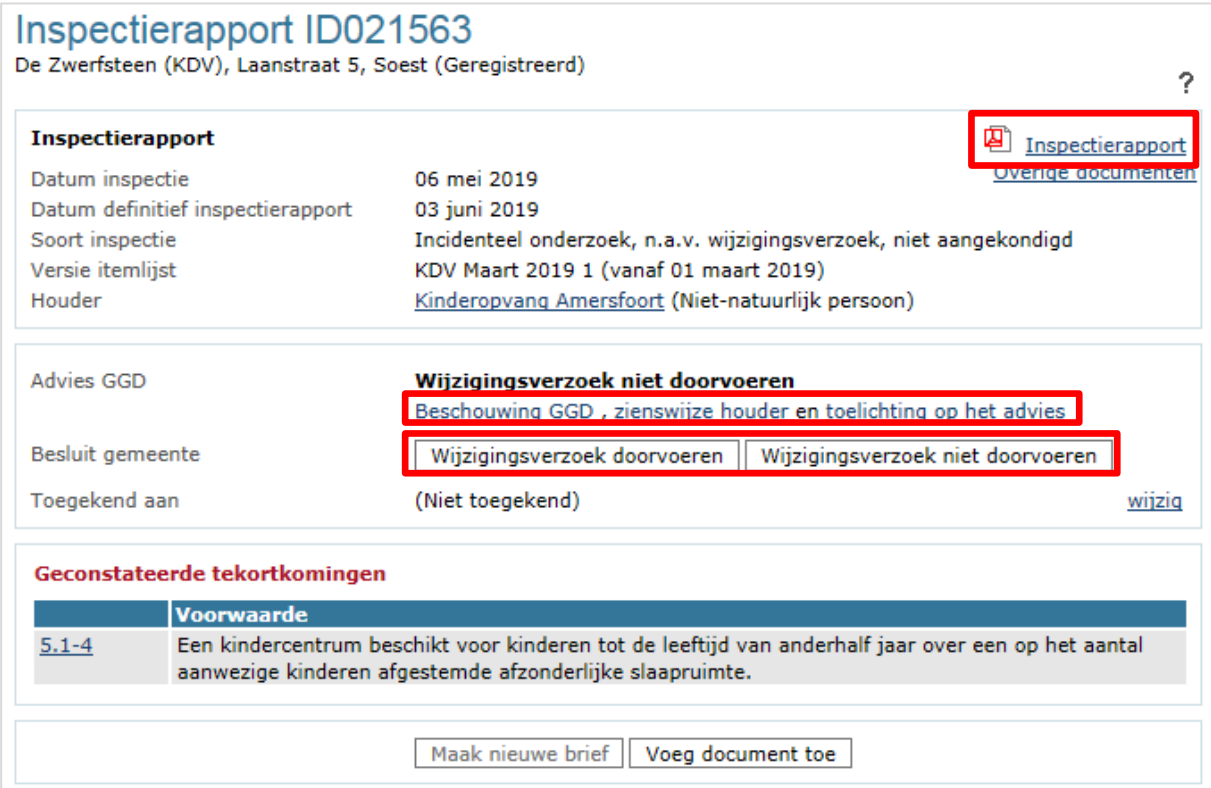

- Lees het inspectierapport
- Lees de beschouwing van de GGD, de zienswijze van de houder en de toelichting op het advies
- Leg de beslissing 'Wijziging doorvoeren' of 'Wijziging niet doorvoeren' vast

#### <span id="page-3-1"></span>**4 Brief aanmaken en toevoegen**

Het is in GIR Handhaven mogelijk om standaardbrieven, opgesteld door de VNG, te genereren. Het gebruik van deze standaardbrieven is niet verplicht.

#### <span id="page-3-2"></span>**4.1 Maak nieuwe brief**

Nadat het inspectierapport is beoordeeld en, bij een positief besluit, de wijziging is vastgelegd in het LRK, moet de houder hiervan op de hoogte worden gebracht. U kunt een standaardbrief genereren met de knop 'Maak nieuwe brief'. Op basis van o.a. het soort onderzoek en de beslissing wordt de standaardbrief in Word geopend.

• Klik op 'Maak nieuwe brief'

Inspectierapport ID021563 De Zwerfsteen (KDV), Laanstraat 5, Soest (Geregistreerd) 2 Inspectierapport <sup>2</sup> Inspectierapport Overige documenten Datum inspectie 06 mei 2019 Datum definitief inspectierapport 03 juni 2019 Incidenteel onderzoek, n.a.v. wijzigingsverzoek, niet aangekondigd Soort inspectie KDV Maart 2019 1 (vanaf 01 maart 2019) Versie itemlijst Houder Kinderopyang Amersfoort (Niet-natuurlijk persoon) **Advies GGD** Wijzigingsverzoek niet doorvoeren Beschouwing GGD, zienswijze houder en toelichting op het advies Besluit gemeente Wijzigingsverzoek niet doorvoeren wijzig Toegekend aan (Niet toegekend) wijzig Geconstateerde tekortkomingen **Voorwaarde** Een kindercentrum beschikt voor kinderen tot de leeftijd van anderhalf jaar over een op het aantal  $5.1 - 4$ aanwezige kinderen afgestemde afzonderlijke slaapruimte. Maak nieuwe brief Voeg document toe Verwijder rapport uit postvak

De standaardbrief staat nu in 'Overzicht documenten'.

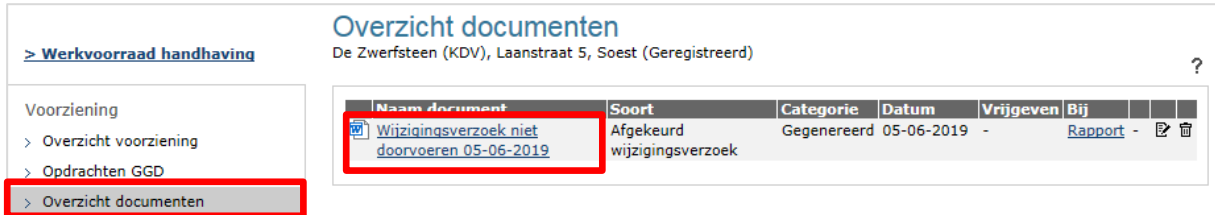

• Klik op de naam van het document om hem te openen.

In deze beschikking is automatisch opgenomen:

- Adresgegevens van de houder
- Datum waarop de inspectie heeft plaatsgevonden
- Datum van het inspectierapport

In de beschikking moeten nog een aantal velden handmatig aangevuld worden. Deze velden zijn geel gearceerd. Het gaat dan o.a. om de datum waarop het wijzigingsverzoek is ontvangen, een omschrijving van het wijzigingsverzoek, de daadwerkelijke ondertekening van de beschikking en om het adres/de plaatsnaam van de voorzieningenrechter.

- Verwerk de aanvullingen/aanpassingen in de Word-versie van het gegenereerde document en kopieer de tekst in uw eigen gemeenteformat.
- Maak er eventueel een pdf-bestand van
- Sla deze aangepaste brief (tijdelijk) op uw lokale schijf op.

## <span id="page-5-0"></span>**4.2 Voeg de brief toe**

Nadat de standaardbrief is aangepast tot een definitieve versie, of nadat u zelf een brief heeft geschreven, voegt u toe aan het inspectierapport.

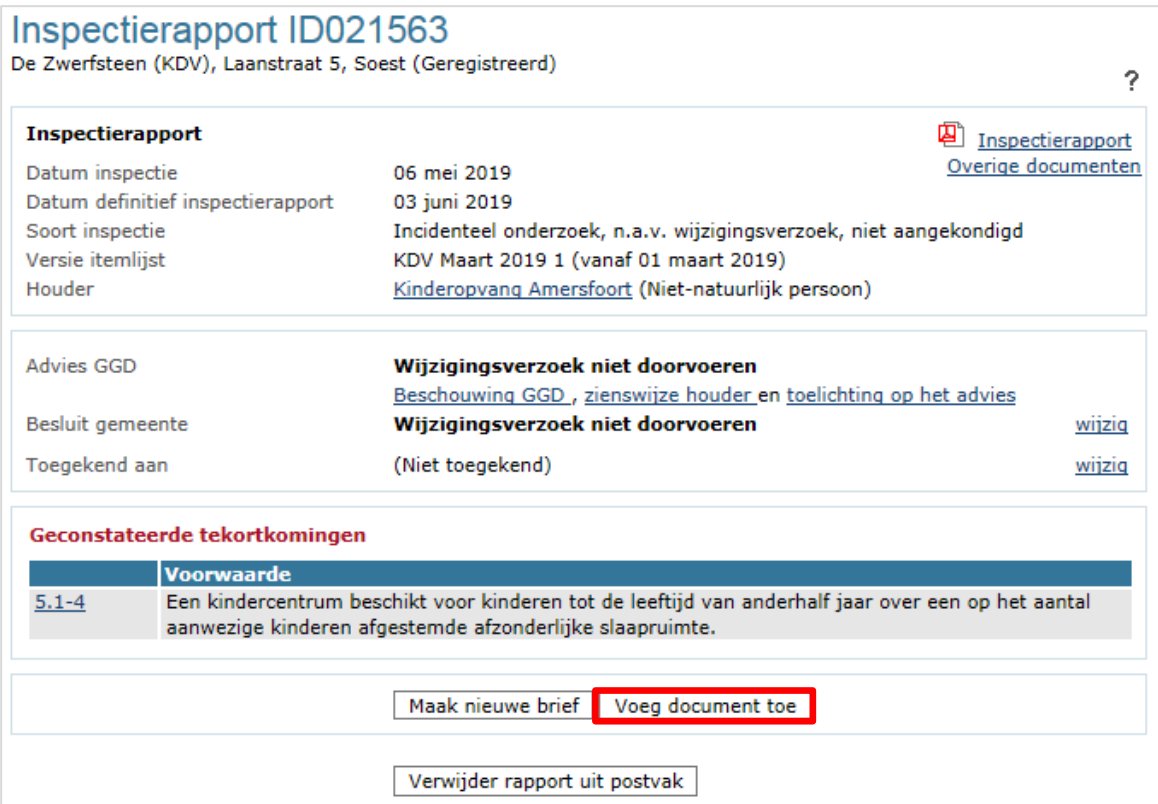

• Klik op 'Voeg document toe'

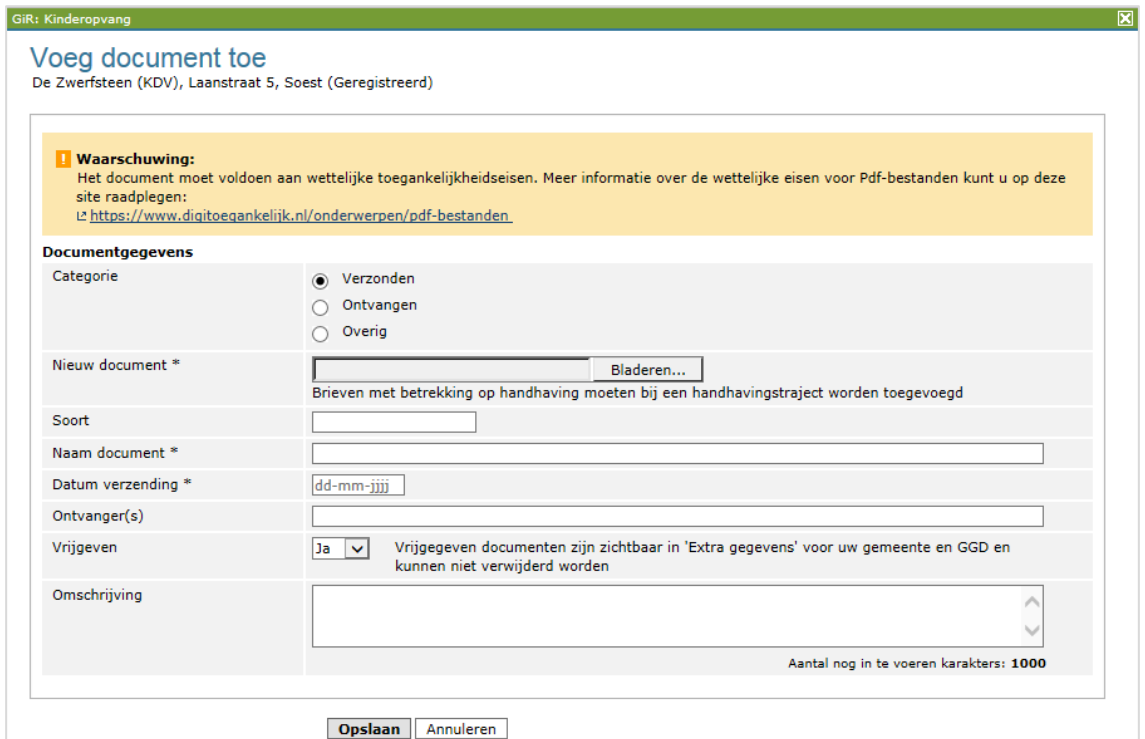

- Hier vult u in:
	- Categorie: Verzonden
	- Nieuw document: met 'Bladeren' kunt u de betreffende brief zoeken
	- Soort document: bijv. wijzigingsverzoek d.d. (niet verplicht)
	- Naam document: hier wordt de naam van het toegevoegde document vermeld
	- Datum verzending
	- Ontvangers (niet verplicht)
	- Vrijgeven: Geeft u het document vrij? Dan is de brief zichtbaar voor de GGD en voor de handhaver bij 'Extra gegevens' onder het tabblad 'Inspectiegegevens'
	- Omschrijving (niet verplicht)
- Klik op 'Opslaan'

De toegevoegde brief vindt u terug bij 'Overzicht documenten' in GIR Handhaven en u kunt het terugvinden bij 'Extra gegevens', onder het tabblad 'Inspectiegegevens'.

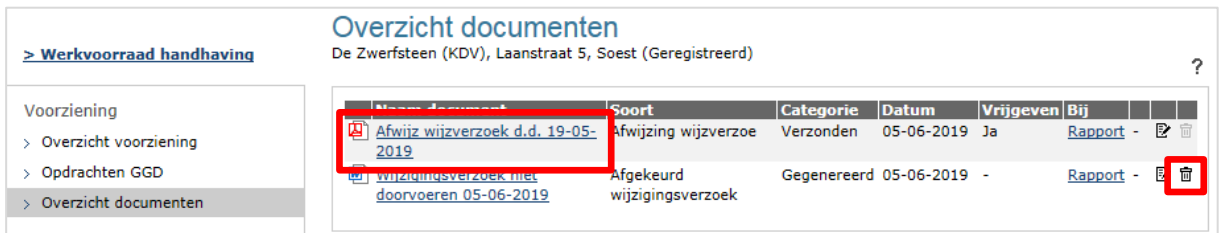

• De gegenereerde standaardbrief verwijdert u met het prullenbakje.

Wanneer er besloten is de wijziging niet door te voeren, is het inspectierapport met het toevoegen van de brief afgedaan. Zijn er overtredingen geconstateerd, dan is het niet mogelijk op deze overtredingen te handhaven. Er is immers niets veranderd in de situatie van de voorziening. U kunt het inspectierapport verwijderen uit het postvak. Ga hiervoor naar hoofdstuk 6 van deze instructie.

Bij een positief besluit moet de wijziging nog verwerkt worden in het LRK.

#### <span id="page-6-0"></span>**5 Verwerk de wijziging in het LRK**

De beslissing is genomen op het wijzigingsverzoek en de brief is verstuurd. De wijziging moet, bij een positief besluit, nu nog verwerkt worden in het LRK.

Zoek daarvoor de betreffende voorziening op in het LRK en klik in de kerngegevens van de voorziening op het wijzigingsicoontje achter de te wijzigen gegevens. **Let op**: de ingangsdatum mag niet voor de datum van de beschikking liggen. Er moet eerst een besluit worden genomen, pas dan (of later) gaat de wijziging in.

Meer over het wijzigen van de status van een voorziening leest u in de *Instructie Wijzigingen voorziening verwerken* op www.duo.nl/kinderopvang, Landelijk Register Kinderopvang onder *Handleidingen en instructies.*

### <span id="page-7-0"></span>**6 Verwijderen inspectierapport uit het postvak 'Wijzigingsverzoeken'**

U heeft de beslissing vastgelegd, de brief toegevoegd en vrijgegeven en u heeft de wijziging (bij positief besluit) doorgevoerd in het LRK. Daarmee is het inspectierapport afgehandeld. U kunt nu het inspectierapport verwijderen uit het postvak 'Wijzigingsverzoeken':

• Open het inspectierapport opnieuw. Dat kan via 'Werkvoorraad handhaving' en het postvak 'Nieuwe locaties' of via de linker menubalk 'Inspectierapporten'.

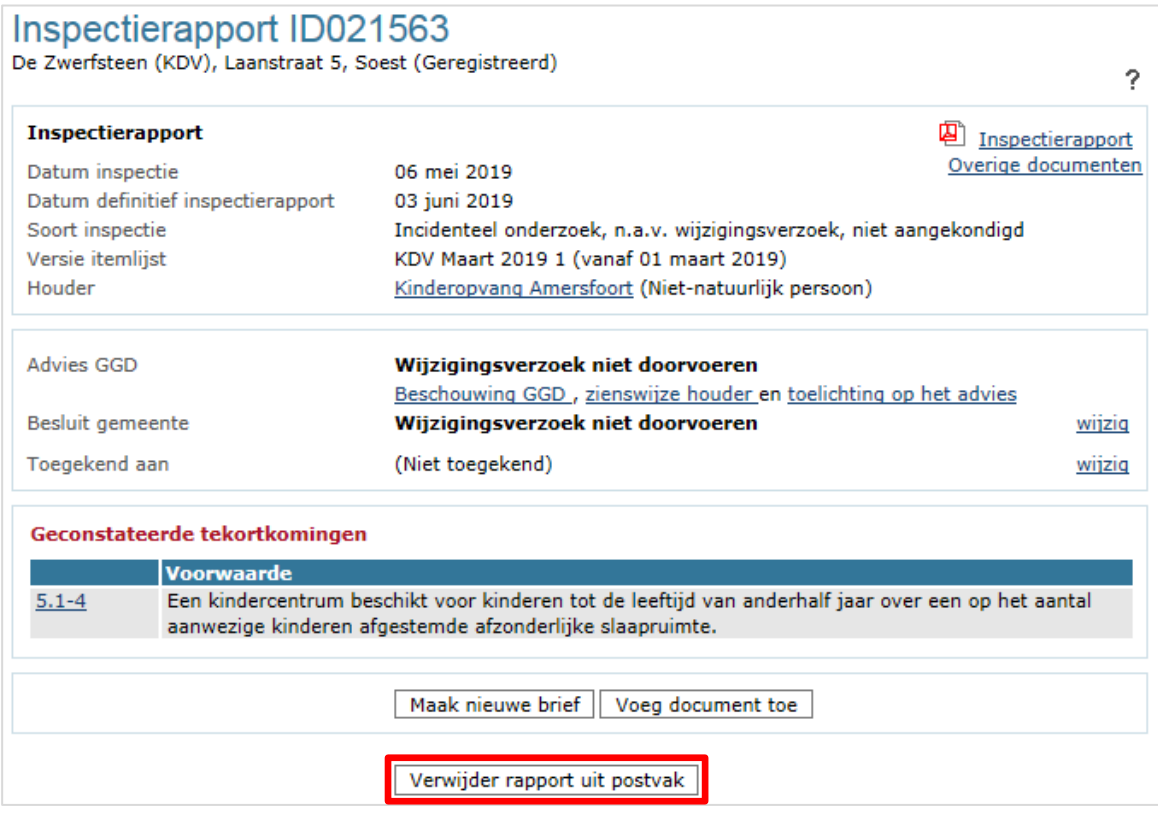

• Verwijder het rapport uit het postvak 'Wijzigingsverzoeken'.

Het inspectierapport en het toegevoegde document zijn te allen tijde weer in te zien wanneer u de voorziening opzoekt in het tabblad Extra gegevens, onder het tabblad 'Inspectiegegevens'.

Meer informatie over het tabblad Extra gegevens, leest u in de *Gebruikershandleiding Extra gegevens* op www.duo.nl/kinderopvang, Landelijk Register Kinderopvang onder *Handleidingen en instructies*.